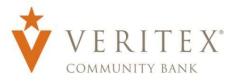

### External Account Transfer

### Adding External Account:

- 1. Select the 'Add External Account' option under the 'Transfers & Activity' menu.
- 2. Enter your external 'Account Number'.
- 3. Select the 'Account Type' from the dropdown.
- 4. Enter the external 'Routing Number'.
- 5. Click on 'Continue'.

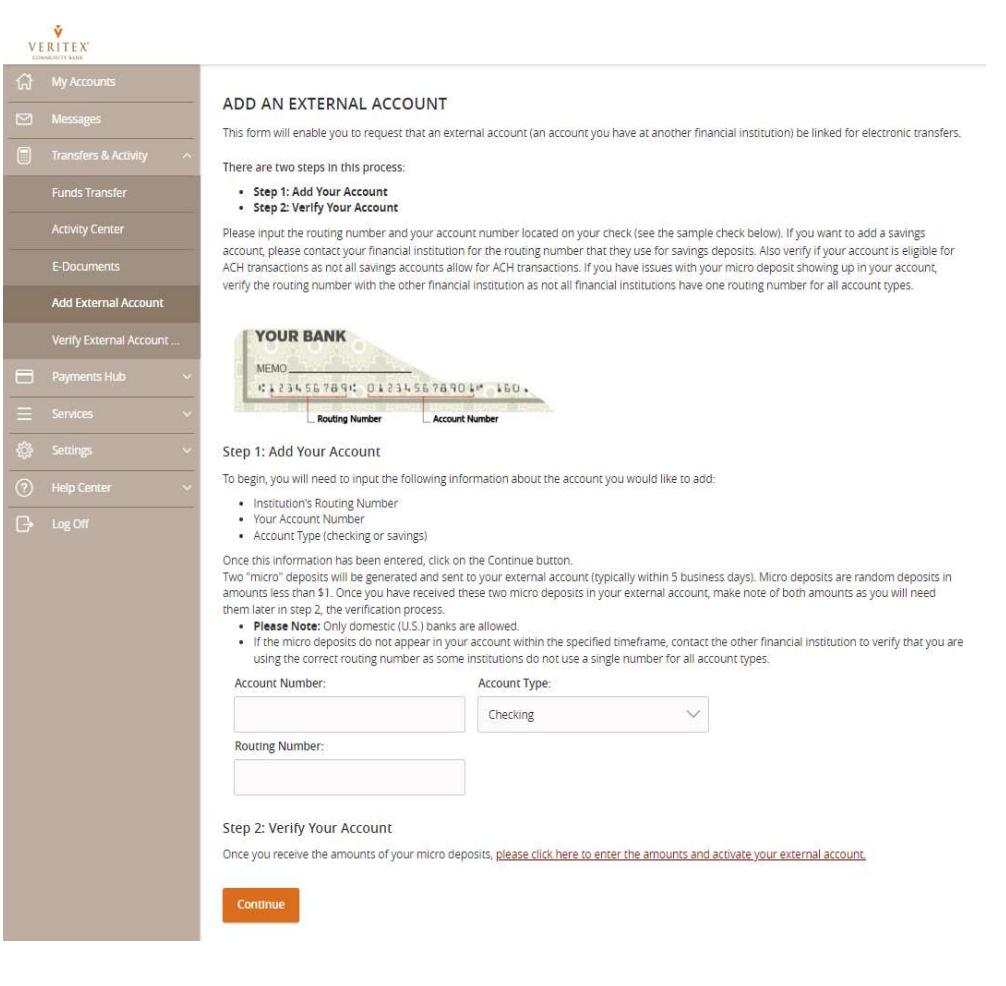

- 6. A message that your 'request has been submitted' will display on the screen along with other instructions.
- 7. Check your external account for two small deposits.

NOTE: You will also see a debit for the total of the two small deposits to offset the transaction.

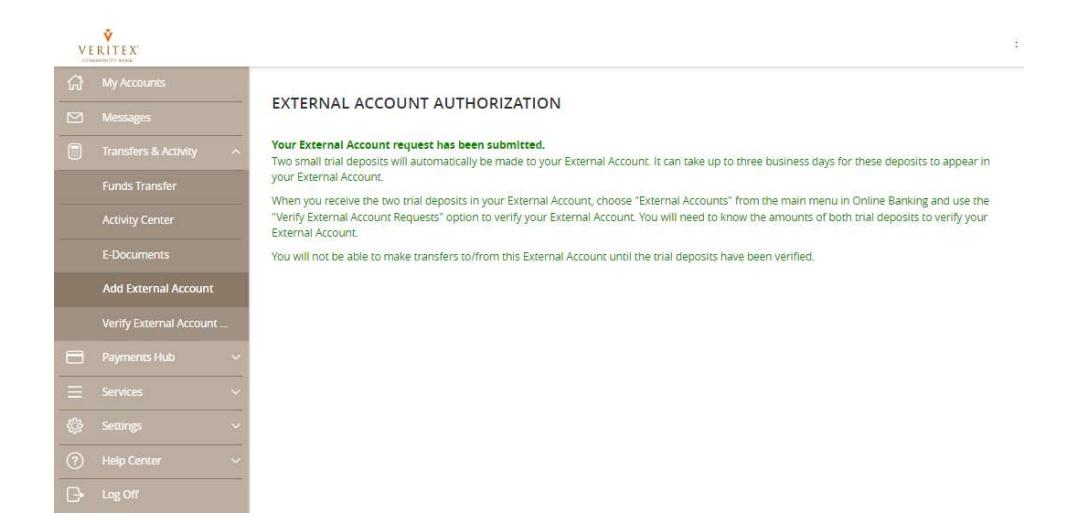

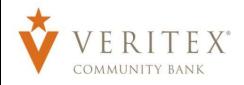

# Verifying External Account

1. After receiving the two small deposits, select the 'Verify External Account' option under the 'Transfers & Activity' menu.

2. Select the external account you are wanting to verify.

3. Enter the 'Amounts' of the two small test deposits.

4. Click on 'Continue'.

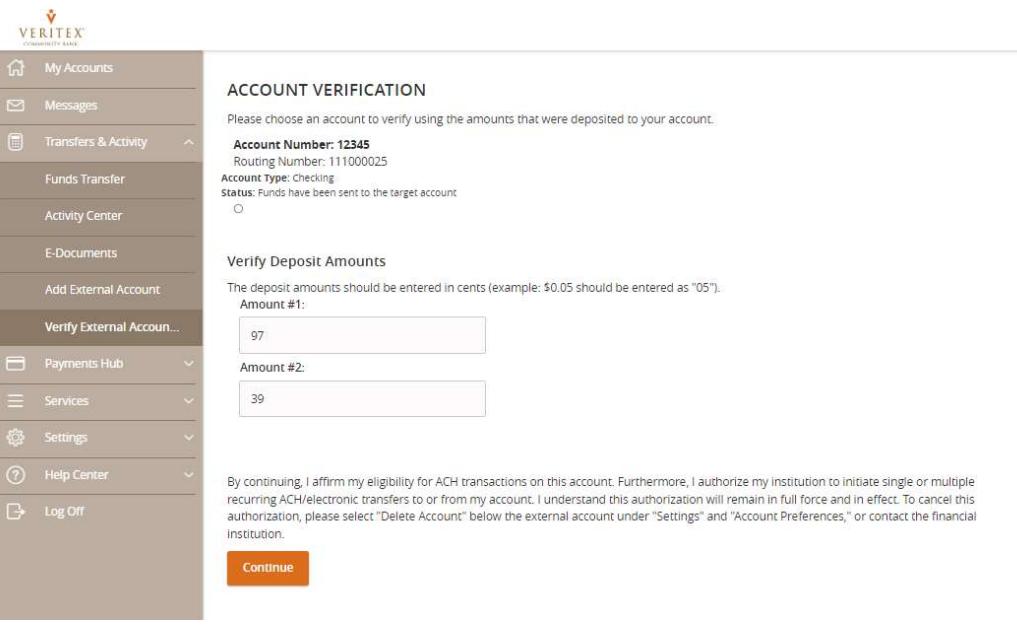

NOTE: A message stating your external account has been successfully verified and can now me used to transfer funds will display on the screen.

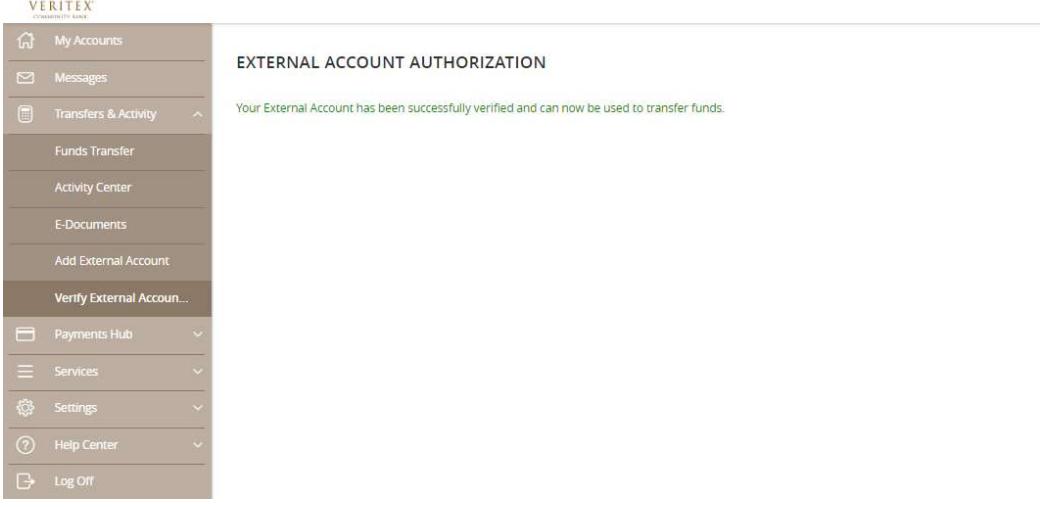

ŷ

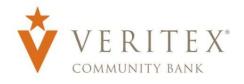

#### External Account Transfer

 $\checkmark$ 

 $0.01$ 

 $\checkmark$ 

 $\frac{4-9}{12}$ 

Approve

## Completing External **Transfer**

1. Select the 'Funds Transfer' option under the 'Transfers & Activity' menu.

2. Select a 'From Account' from the drop-down menu.

3. Select a 'To Account' from the drop-down menu.

4. Enter an 'Amount' for the transfer.

5. Select a 'Frequency' from the drop-down menu.

6. Select a 'Transfer Date' for the transfer.

7. Enter a 'Memo'. (Optional)

8. Click on the 'Draft' or 'Approve' button on the button depending on user rights.

9. Click on 'Authorize' to approve external transfer.

NOTE: There is a transfer limit of \$5,000 per day.

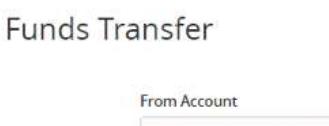

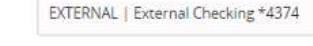

To Account Personal Checking xxxxxx0831 \$4.50

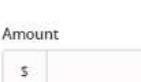

Frequency

One time transfer

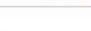

**Transfer Date** 

07/31/2020

Memo (optional)

Draft

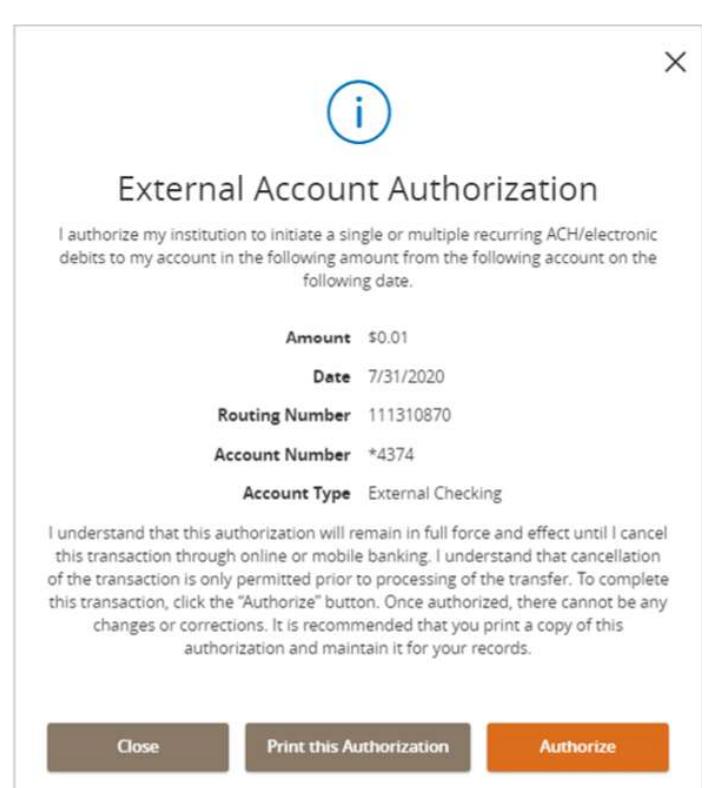

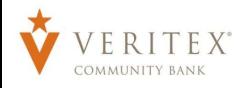

target.

page 6 below.

and click 'Verify'.

screen.

## Completing External **Transfer**

#### External Account Transfer

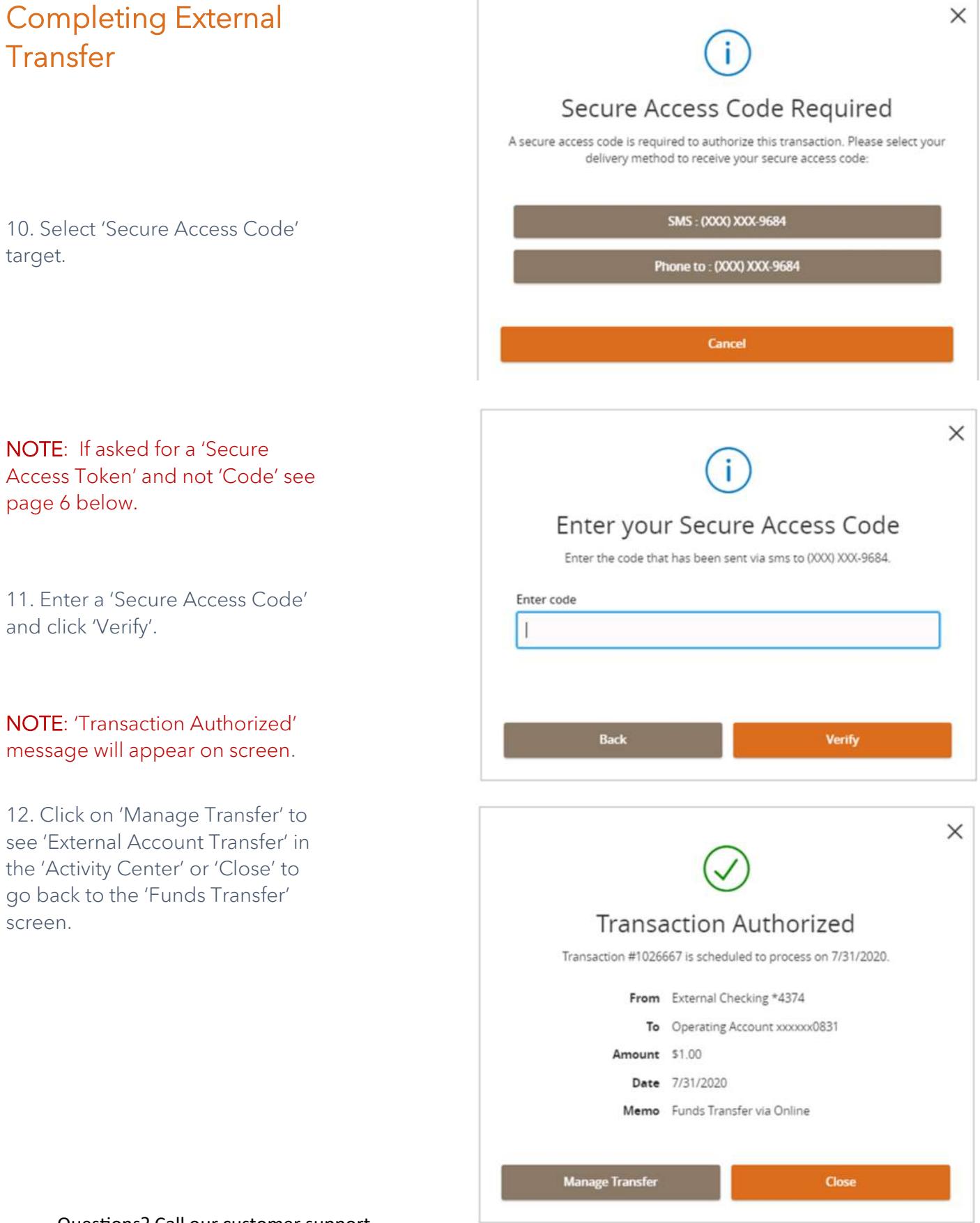

#### External Account Transfer

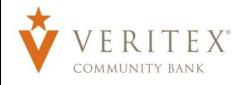

NOTE: If you or ANY other user utilizes a 'Token' to approve 'Wires' or 'ACHs' you will use the same 'Token to approve 'External Account Transfer'.

If ANY other user has a 'Token' to approve 'Wires' or 'ACHs' and you DO NOT have a 'Token', a 'Token' must be issued to 'Approve' 'External Account Transfer'.

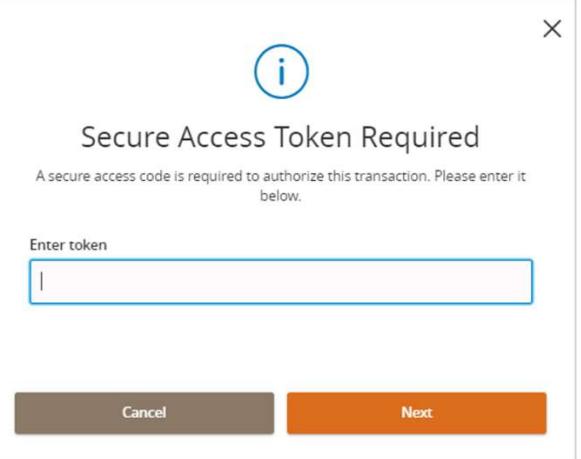

### Canceling External Account Transfer

1. Select the 'Activity Center' option under the 'Transfers & Activity' menu.

2. Click on 'Actions' on the right side of the transaction

3. Select 'Cancel' from the drop-down menu.

4. A message confirming you would like to cancel external account transfer will display. Click on 'Confirm'.

5. A 'Transaction Cancelled' message will display on the screen. Click on 'Close'.

NOTE: The status of the external account transfer will change to 'Cancelled'

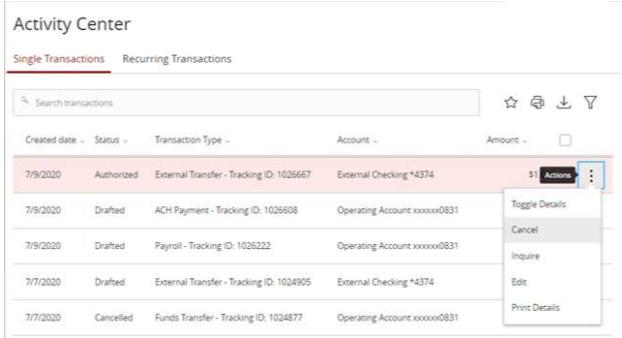

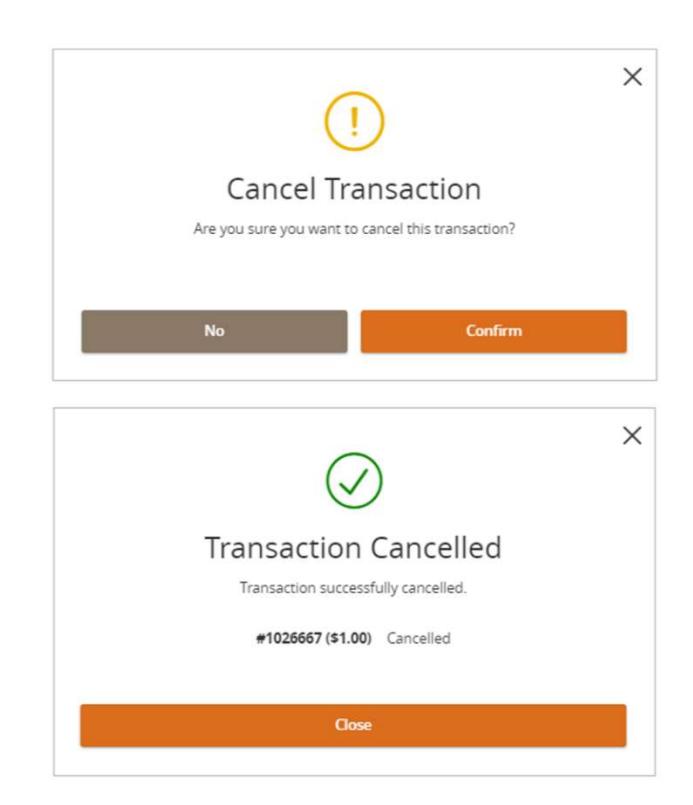